# Инструкция по порядку использования квалифицированной электронной подписи.

## Оглавление

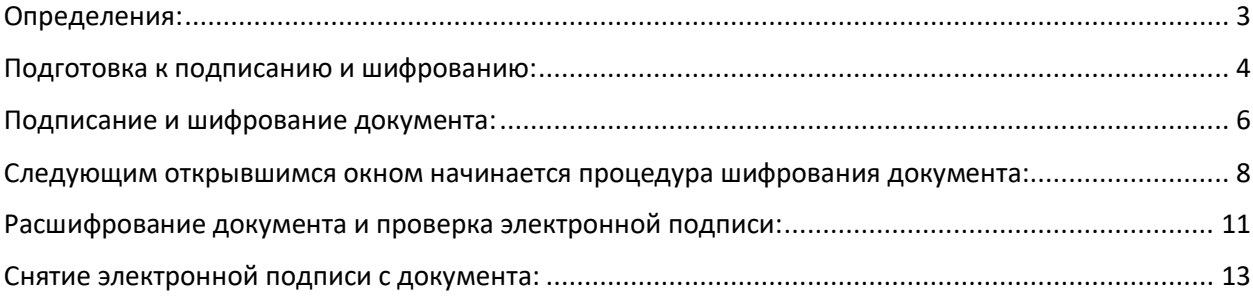

Для того, чтобы подписать, зашифровать или расшифровать документ, необходимо специализированное программное обеспечение для работы с квалифицированной электронной подписью (КЭП).

В данном примере используем:

- 1) **СКЗИ КриптоПро CSP** https://cryptopro.ru/products/csp/
- 2) **КриптоАРМ 5** https://cryptoarm.ru/cryptoarm-5/

### <span id="page-2-0"></span>Определения:

Электронная подпись — это не предмет, который можно взять в руки, а реквизит документа, позволяющий подтвердить принадлежность электронной подписи (ЭП) ее владельцу, а также зафиксировать состояние информации/данных (наличие, либо отсутствие изменений) в электронном документе с момента его подписания.

Шифрование — это преобразование данных в вид, недоступный для чтения без соответствующей информации (ключа шифрования). Задача состоит в том, чтобы обеспечить конфиденциальность, скрыв информацию от лиц, которым она не предназначена, даже если они имеют доступ к зашифрованным данным.

### <span id="page-3-0"></span>Подготовка к подписанию и шифрованию:

- 1) Необходимо скачать публичные ключи шифрования Регистратора с сайта по [ссылке](https://www.reestrrn.ru/Documents/Reestr-RN.zip).
- 2) Необходимо установить публичные ключи шифрования, скачанные на этапе 1 описанное ниже действие нужно провести с со всеми сертификатами регистратора из архива (3 сертификата):
- 1) Открыть сертификат двойным кликом мыши. В открывшемся окне нажать «Установить сертификат»

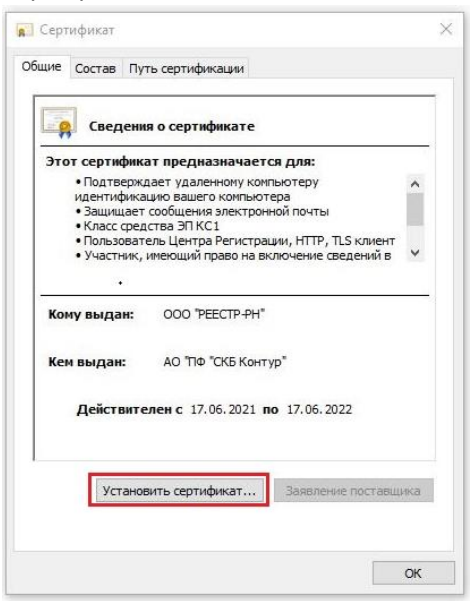

2) В окне «Мастер импорта сертификатов» нажимаем «Далее»

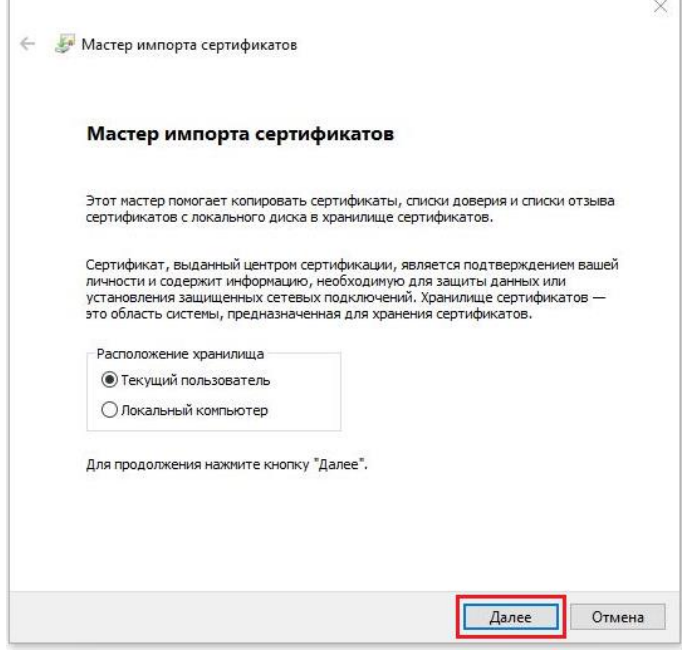

3) В окне «Хранилище сертификатов» установить маркер, как указано на рисунке и нажать «Далее»

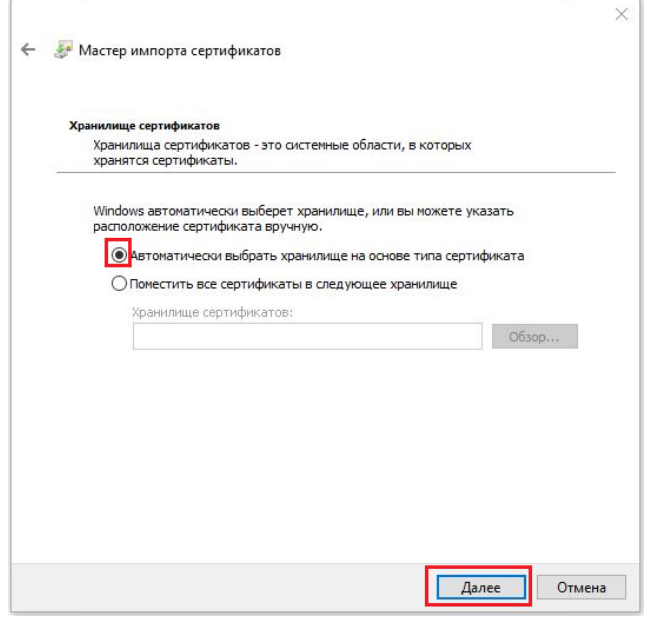

4) В окне «Завершение мастера импорта сертификатов» нажать «Готово».

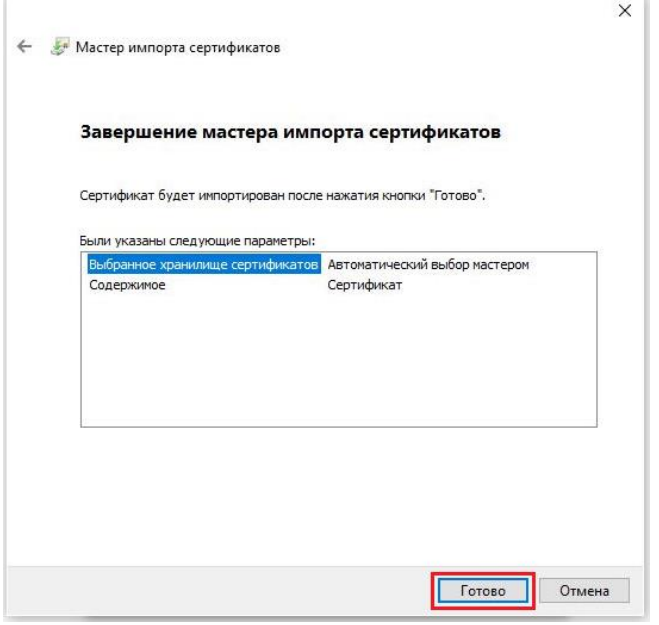

5) На последнем шаге установки сертификата появляется окошко об успешном импорте, в окне «Мастер импорта сертификатов» нажимаем «ОК». И в окне под ним так же нажимаем «ОК»

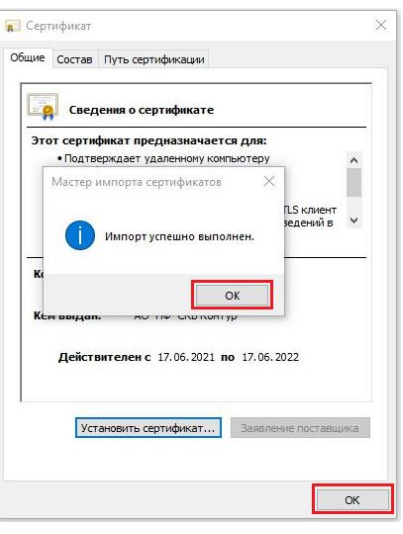

## <span id="page-5-0"></span>Подписание и шифрование документа:

- 1) Запустить программу «КриптоАРМ». Далее в верхнем меню выбрать «Файл» -> «Подписать и зашифровать»
- 2) В открывшемся окне Мастера создания электронной подписи и шифрования данных нажать «Далее»

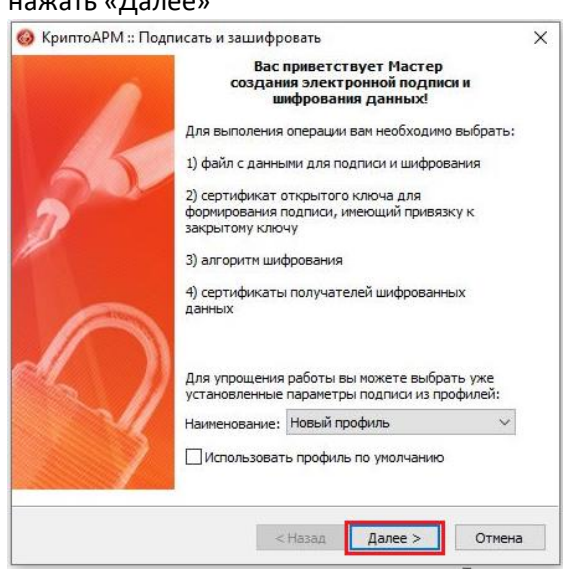

3) В следующем окне выбора файлов для подписи и шифрования нажать «Добавить файл». Выбрать файл, который необходимо подписать и зашифровать, и нажать кнопку «Открыть»

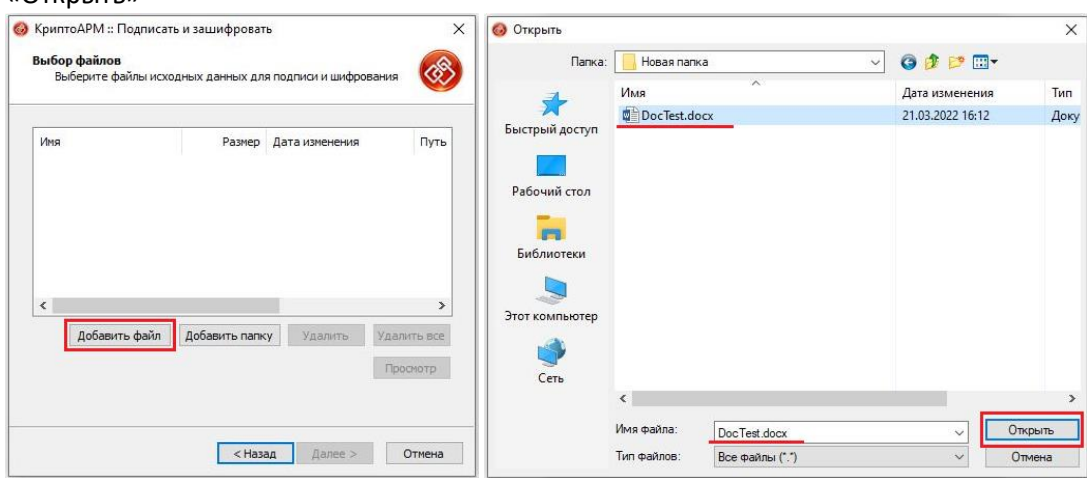

4) Возвращаемся в исходное окно добавления файлов, видим, что выбранный документ появился и нажимаем «Далее».

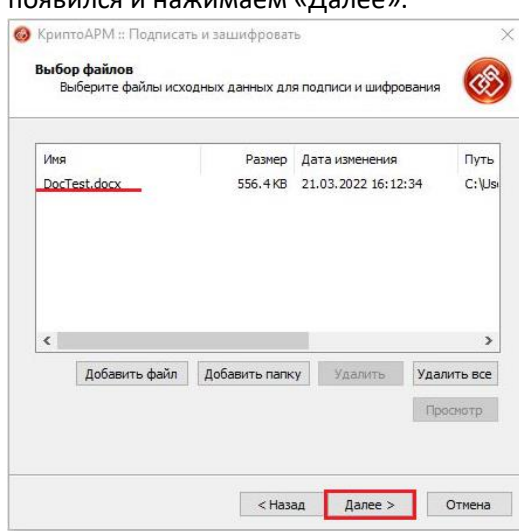

5) В окне выбора желаемого выходного формата файла подписи устанавливаем маркер, как на рисунке и нажимаем «Далее».

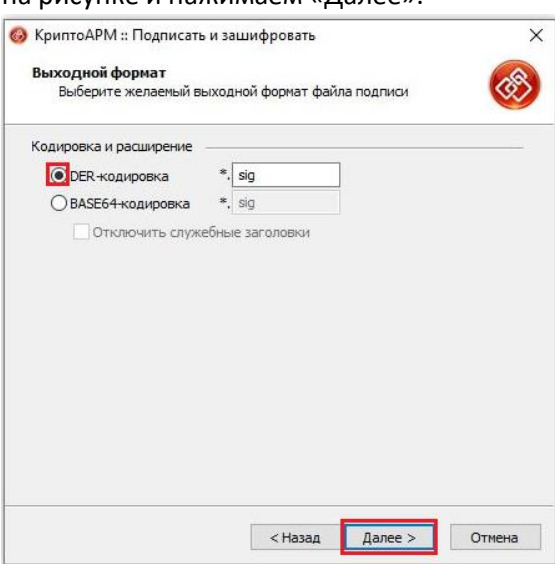

6) В окне параметров подписи устанавливаем маркеры, как на рисунке и нажимаем «Далее»

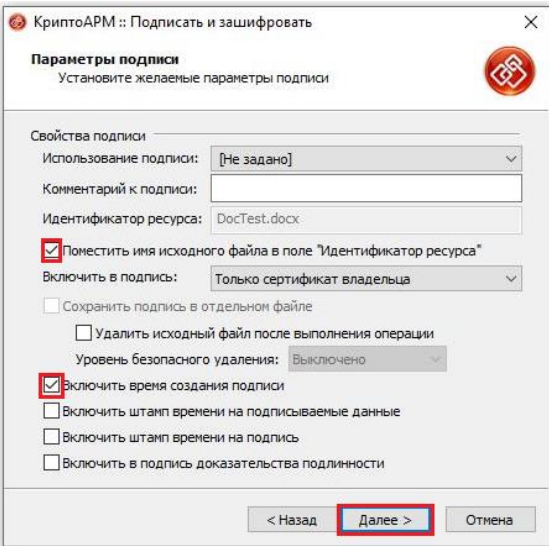

7) В следующем окне необходимо выбрать ваш сертификат. Для этого нужно нажать «Выбрать». В открывшемся окне выбрать свой сертификат и нажать «ОК»

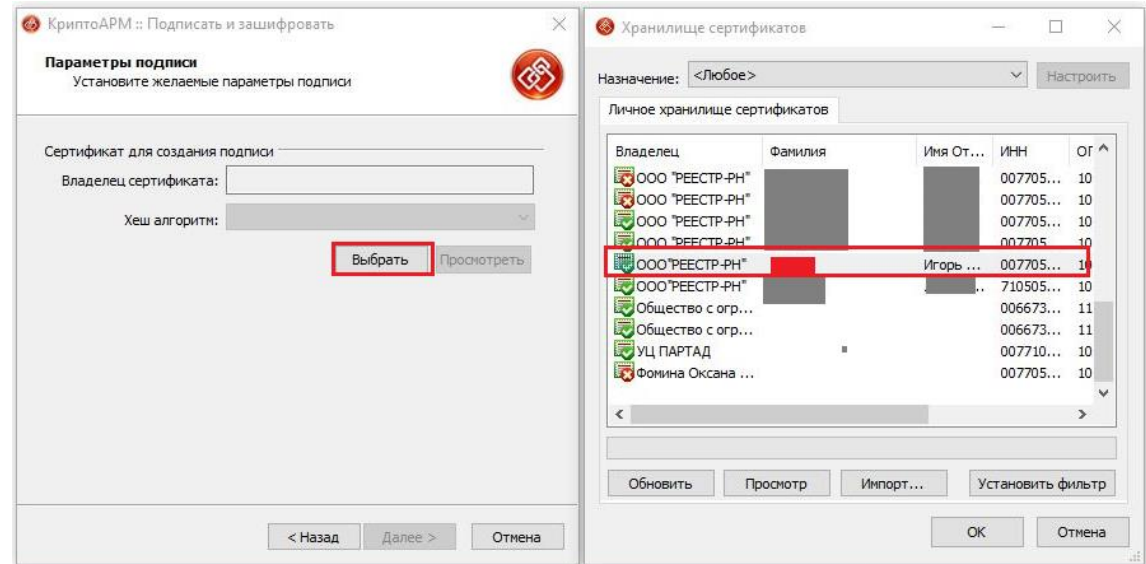

#### 8) В следующем окне нажимаем «Далее»

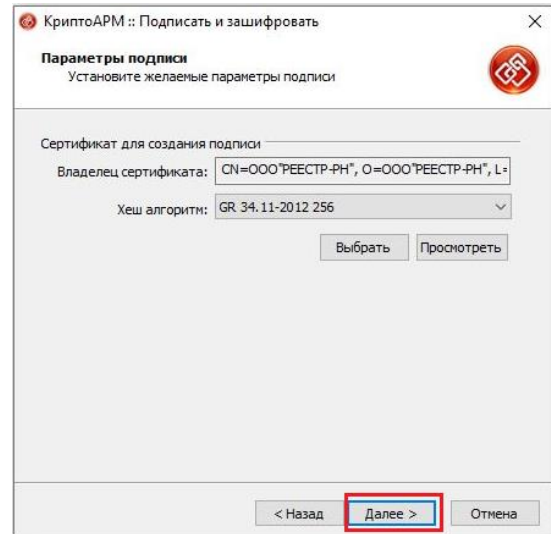

## <span id="page-7-0"></span>Следующим открывшимся окном начинается процедура шифрования документа:

1) В окне выбора выходного формата зашифрованного файла маркеры выставляем, как на рисунке. И нажимаем «Далее».

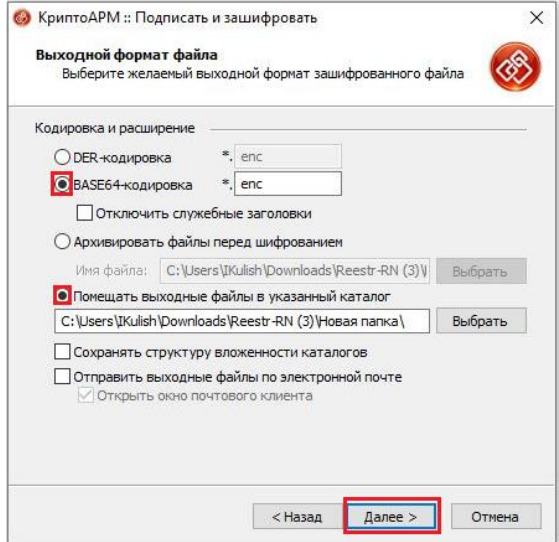

2) В следующем окне необходимо указать ваш сертификат. Для это в окне выбора свойств шифрования. Нужно выбрать пункт «Использовать собственный сертификат». В открывшемся окне найти свой сертификат и нажать «ОК». Должны получить окно, как ниже. И нажимаем «Далее».

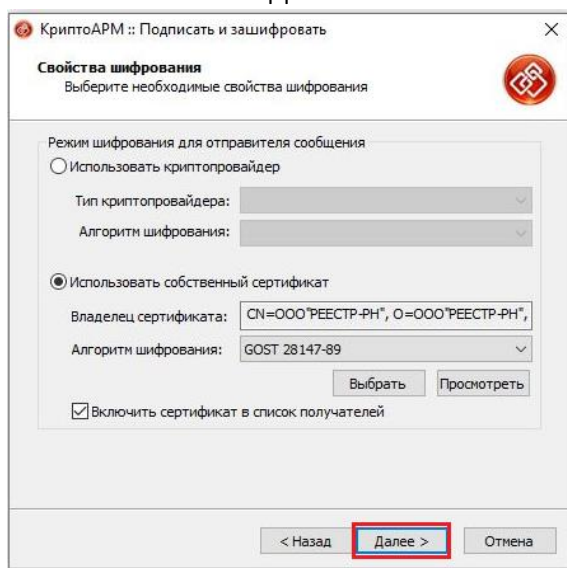

3) В открывшемся окне выбора сертификатов получателей. Видим уже добавленный ваш сертификат (сертификат отправителя).

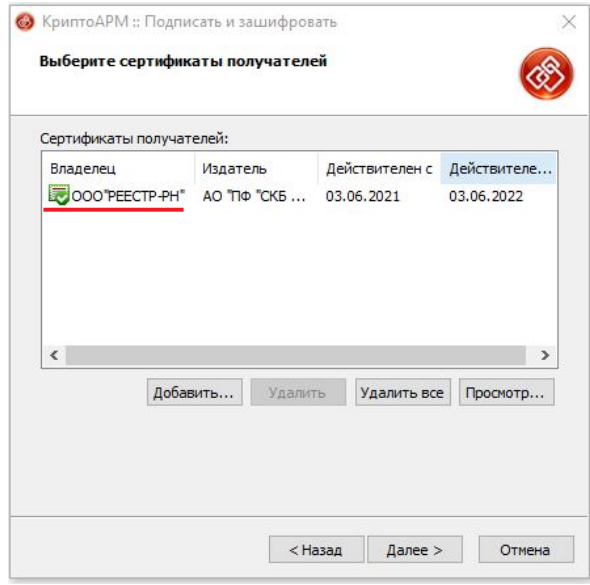

4) Теперь нужно добавить сертификаты получателя. В нашем случае, это 3 сертификата из архива, которые были установлены на первых шагах инструкции. Именно эти 3 сертификата необходимо добавить в список получателе. И в итоге в окне выбора получателей должны увидеть всего 4 сертификата включая ваш. Для добавления сертификатов нажимаем «Добавить…». На вкладке «Сертификаты других пользователей» с зажатой кнопкой на клавиатуре Ctrl мышкой выделяем 3 установленных сертификата регистратора. И нажимаем «ОК»

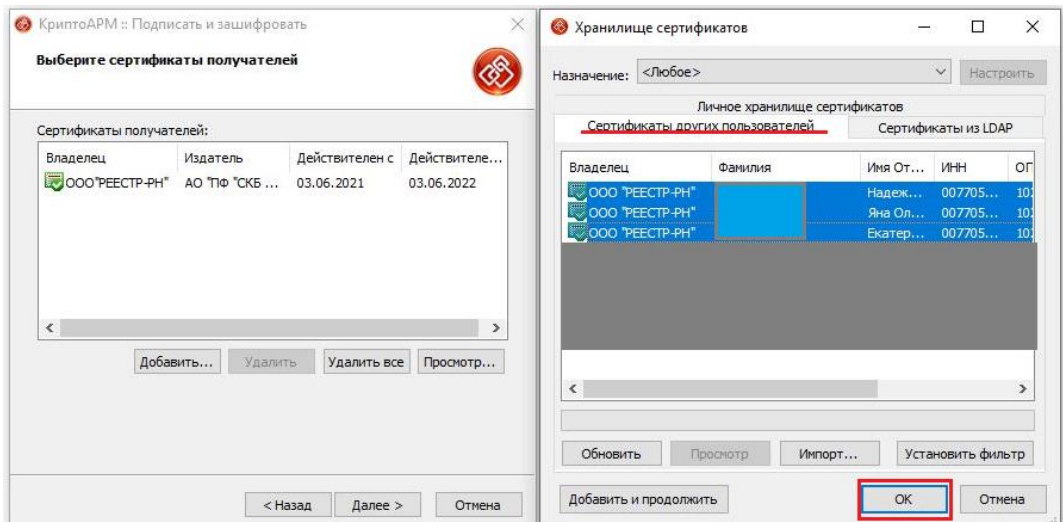

#### Нажимаем «Далее»

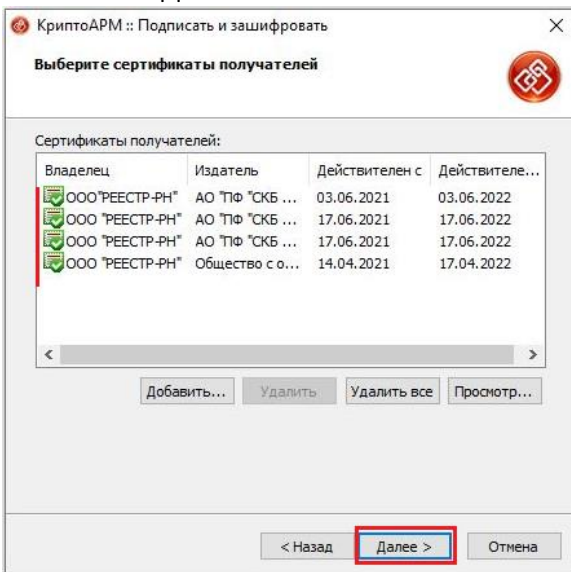

### 5) В следующем окне нажимаем «Готово»

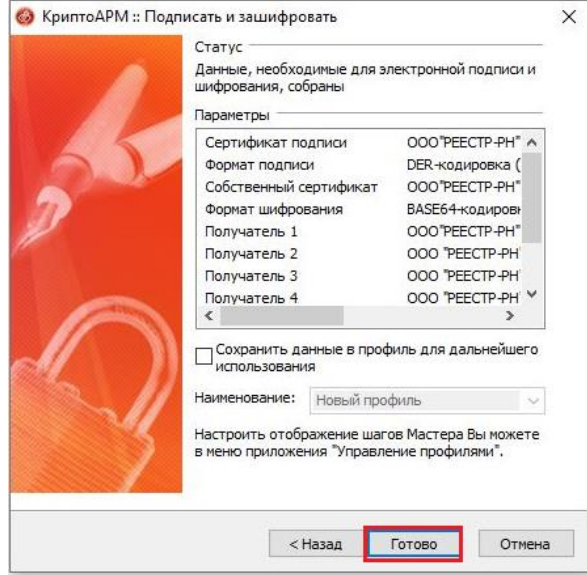

6) Финальным шагом проделанных действий служит подтверждение операции вводом пароля от вашего сертификата. Непубличной его части. Вводим пароль, нажимаем «ОК».

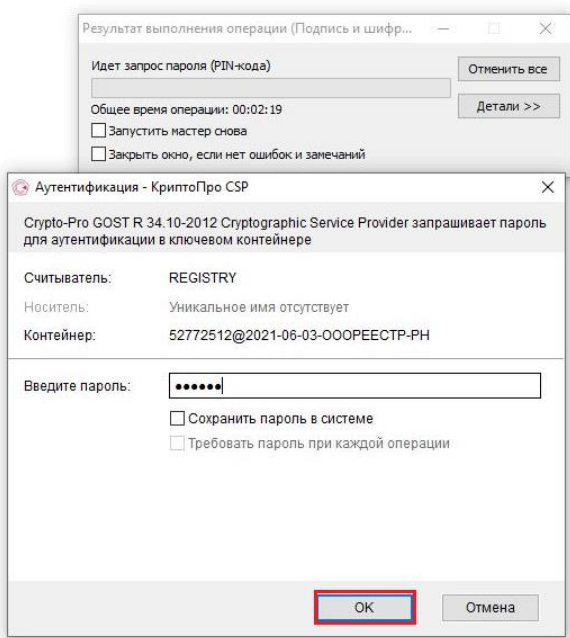

7) Открывшееся окно уведомляет нас об успешном выполнении процедуры подписания и шифрования документа квалифицированной электронной подписью. Нажимаем  $\kappa$ Закрыть»

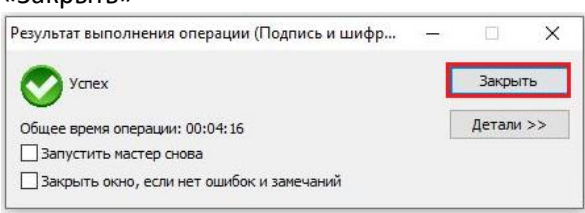

8) Полученный документ сохранится в папку, в которой был исходный документ. Имя документа будет содержать расширение .sig, которое говорит, что документ подписан и .enc, которое говорит, что документ зашифрован.

DocTest.docx.sig.enc

## <span id="page-10-0"></span>Расшифрование документа и проверка электронной подписи:

- 1) Запустить программу «КриптоАРМ». Далее в верхнем меню выбрать «Файл» -> «Расшифровать и проверить подпись»
- 2) В открывшемся окне мастера расшифрования данных и проверки электронной подписи нажимаем «Далее»

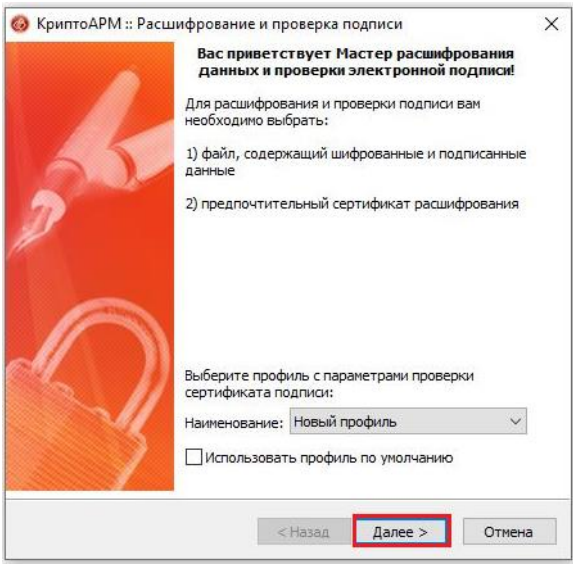

3) В следующем окне выбора файла шифрованных данных. Выбираем зашифрованный документ через кнопку «Добавить файл». В нашем примере используем документ, полученный в предыдущих действиях. После добавления файла нажимаем «Далее»

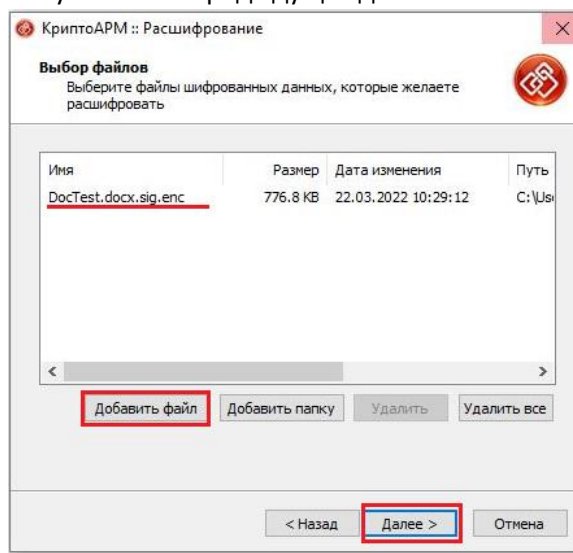

4) В следующем окне выбираем через кнопку «Выбрать» ваш сертификат и нажимаем «Далее»

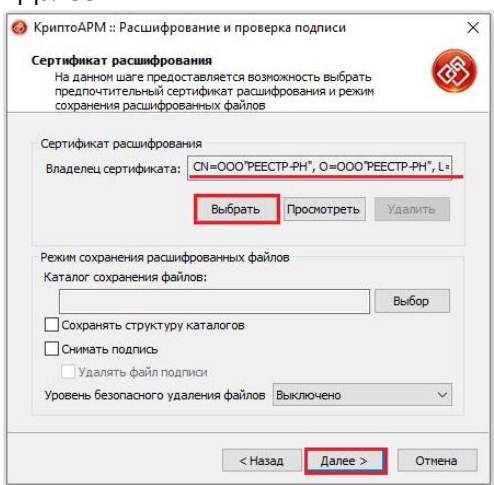

5) В следующем окне нажимаем «Готово»

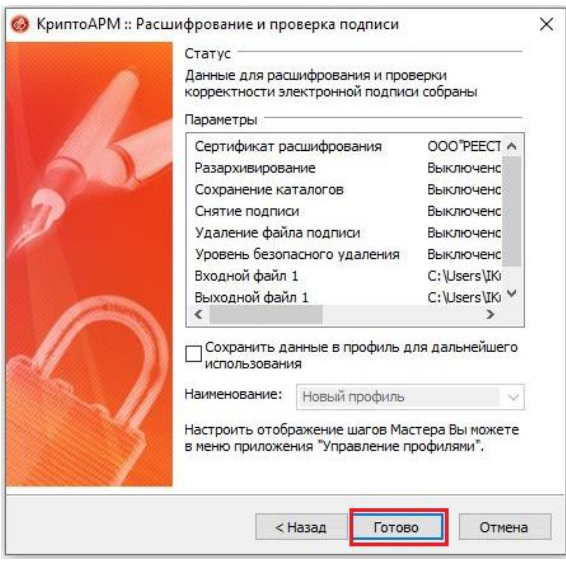

6) Финальным шагом проделанных действий служит подтверждение операции вводом пароля от вашего сертификата. Непубличной его части. Вводим пароль, нажимаем «ОК».

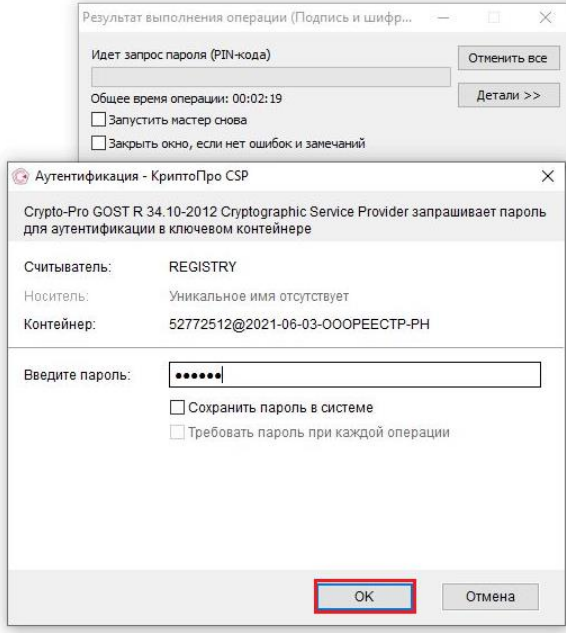

7) Открывшееся окно уведомляет нас об успешном выполнении процедуры расшифрования и проверки электронной подписи документа. Нажимаем «Закрыть»

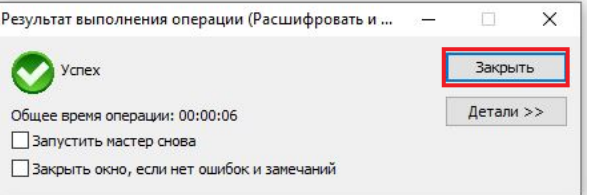

## <span id="page-12-0"></span>Снятие электронной подписи с документа:

- 1) Чтобы получить исходный документы, который можно прочитать в обычном, удобном виде после расшифрования необходимо снять электронную подпись с документа. Для этого. Открываем программу «КриптоАРМ». В верхнем меню «Файл» -> «Снять и проверить подпись».
- 2) В окне мастера снятия и проверки корректности электронной подписи нажимаем «Далее»

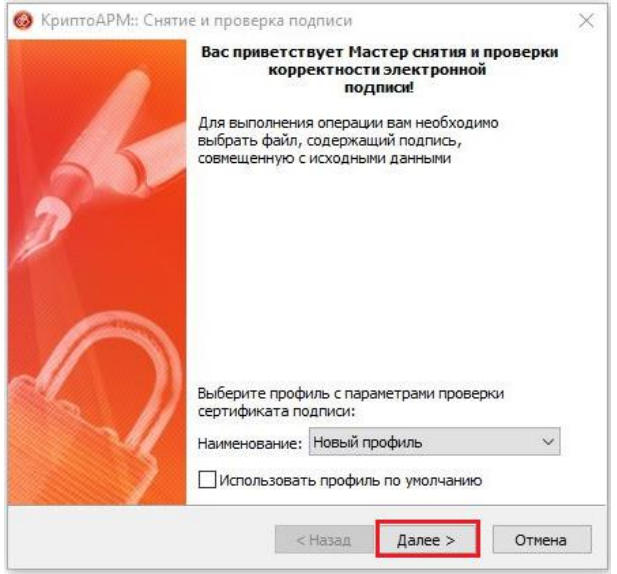

3) В окне выбора файлов подписи, которые нужно проверить выбираем файл с расширением .sig, полученный после процедуры расшифрования. Выбираем через кнопку «Добавить файл» и нажимаем «Далее»

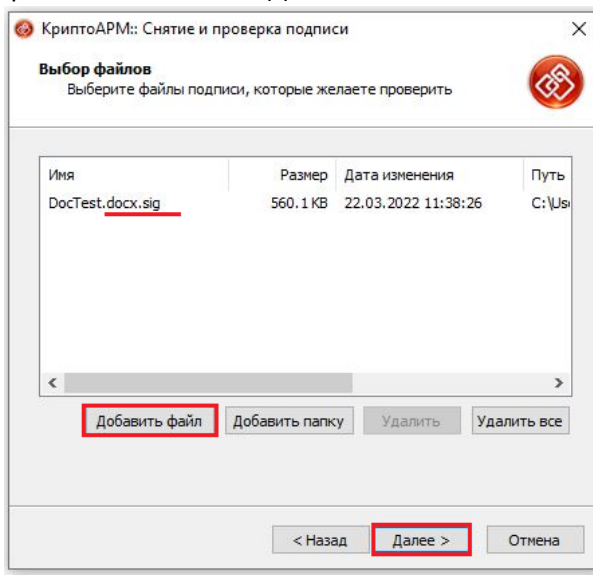

4) В следующем окне нажимаем «Готово»

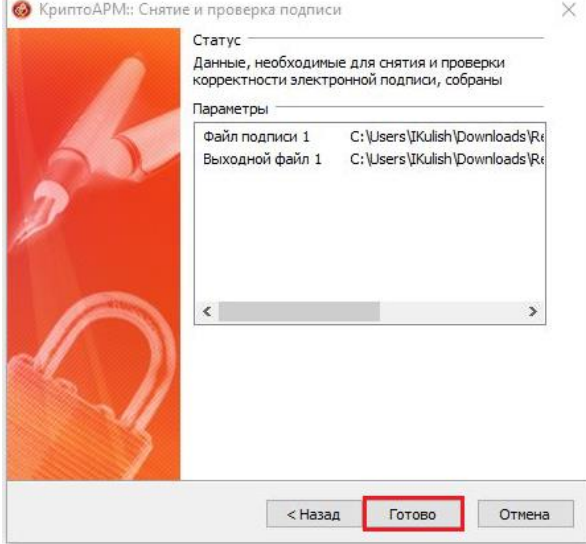

5) Открывшееся окно уведомляет нас об успешном выполнении процедуры снятия и проверки электронной подписи документа. Нажимаем «Закрыть»

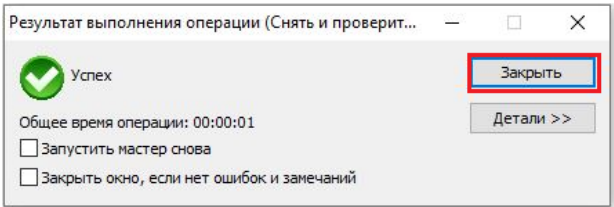

6) В результате должны получить исходный документ.<br> $\begin{array}{c}\n\text{as}\n\end{array}$  DocTest.docx